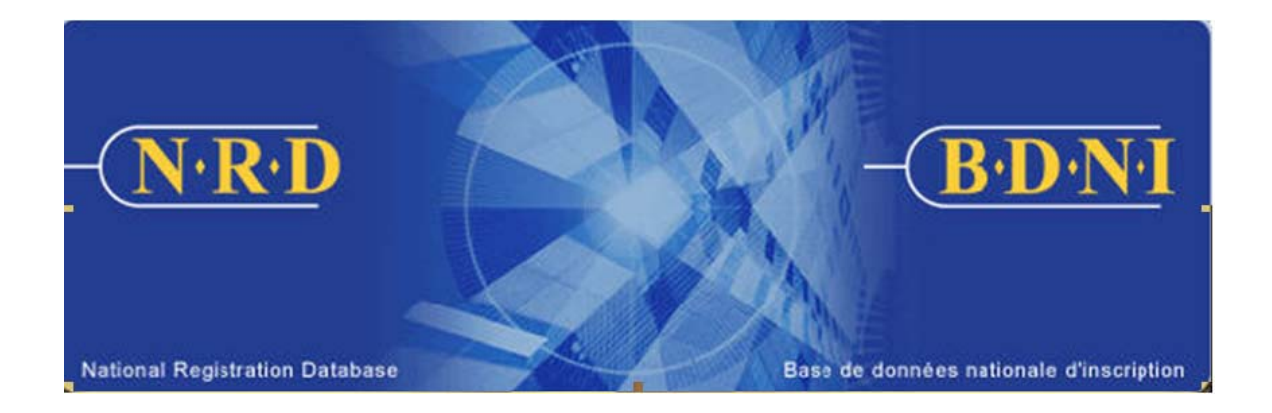

# **BASE DE DONNÉES NATIONALE D'INSCRIPTION (BDNI<sup>MC</sup>) : COMMENT RÉTABLIR UNE INSCRIPTION**

**Juillet 2011**

# **COMMENT RÉTABLIR UNE INSCRIPTION**

**(Vous devez remplir le formulaire prévu à l'Annexe 33-109A7 – Présentation de renseignements à la BDNI « Rétablissement de l'inscription d'une personne physique inscrite ou d'une personne physique autorisée ».)** 

# **Quand dois-je utiliser ce type de demande?**

Utilisez ce type de demande si la personne physique :

- (1) soumet sa demande au plus tard trois mois après la date de la cessation de relation avec son ancienne société parrainante;
- (2) désire rétablir son inscription dans le ou les mêmes territoires et la ou les mêmes catégories que lorsqu'elle était inscrite auprès de son ancienne société parrainante;
- (3) n'a apporté aucune modification aux renseignements présentés antérieurement aux rubriques 13 à 16 du formulaire prévu à l'Annexe 33- 109A4;
- (4) n'a pas cessé sa relation avec son ancienne société parrainante en raison d'un congédiement ou d'une démission à la demande de celle-ci.

# **Qui peut remplir cette demande?**

Cette demande peut être remplie par les représentants autorisés d'une société qui est inscrite dans plusieurs territoires de compétence.

# **Quelle est la marche à suivre pour remplir cette demande?**

1. Dans la barre de navigation principale, sélectionnez l'onglet « Demande personne physique ». Cliquez ensuite sur Initiale parmi la liste des types de demandes de personnes physiques, puis sur Rétablissement de l'inscription d'une personne physique inscrite ou d'une personne physique autorisée parmi la liste des demandes initiales.

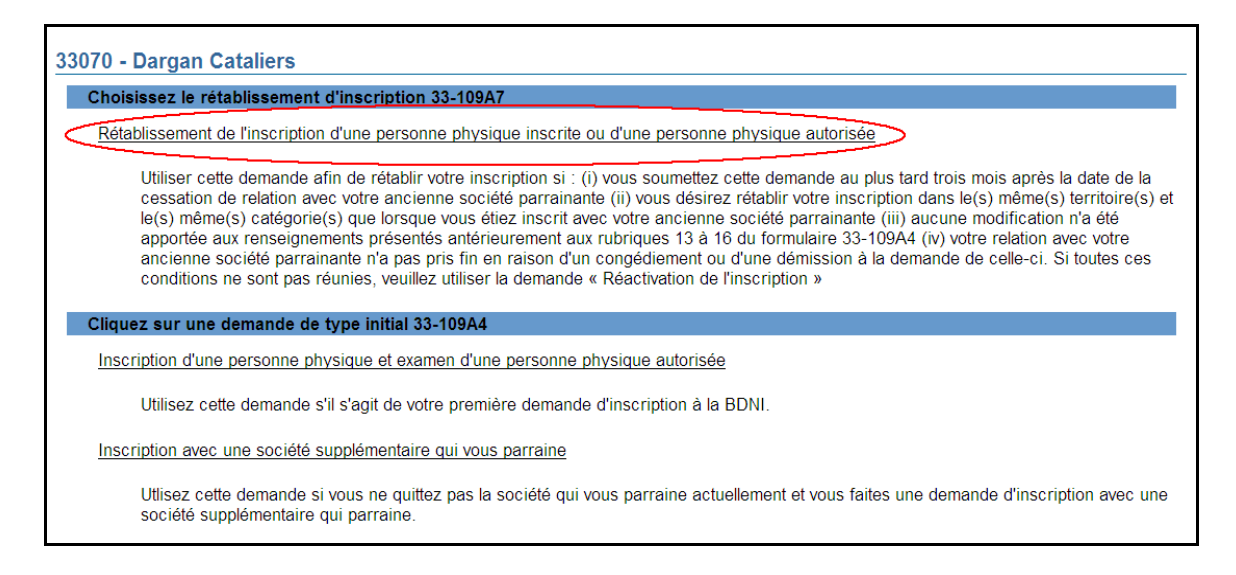

2. Dans le formulaire affiché à l'écran, fournissez les renseignements sur la personne physique. Saisissez le numéro BDNI, le nom de famille et le prénom de la personne, ainsi que sa date de naissance exacte, telle qu'elle figure dans la BDNI. Une fois terminé, cliquez sur **Sauvegarder et continuer**.

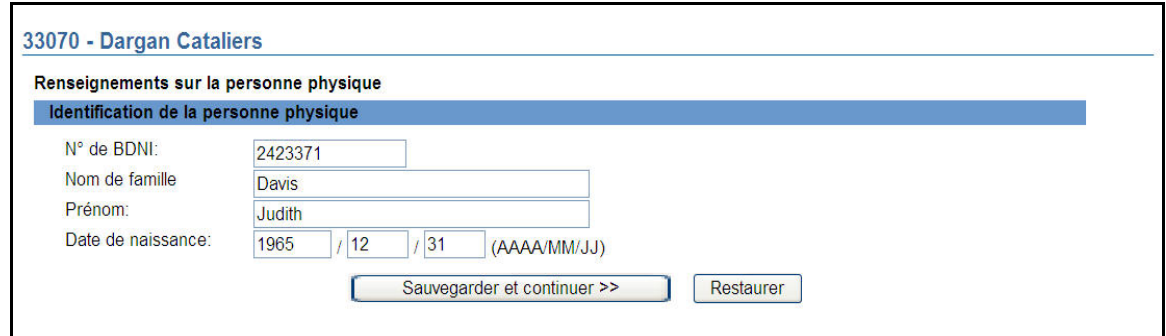

3. Le système extrait le dossier de la personne physique correspondant aux données saisies. Si ce n'est pas la bonne personne physique, cliquez sur **Annuler** afin de lancer une nouvelle recherche; sinon, cliquez sur **Continuer**.

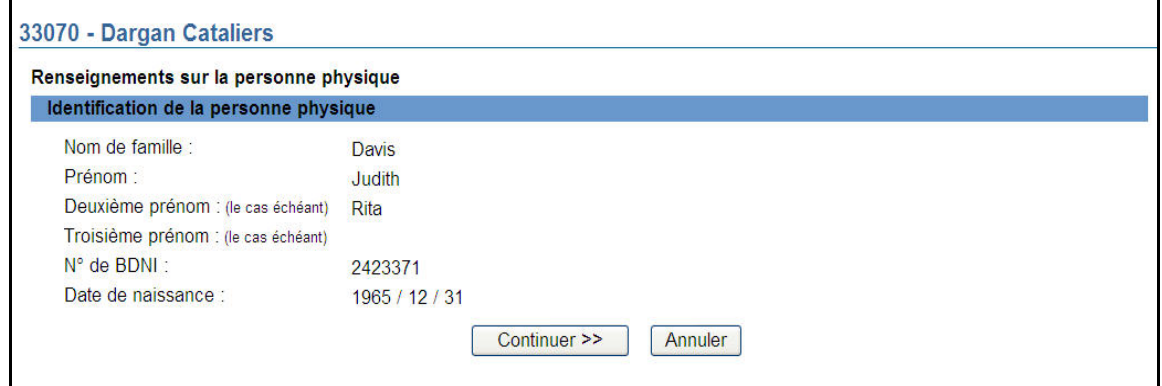

4. Après la page d'instruction, le système affiche les autres noms qu'utilise le requérant et qui figurent dans son dossier permanent. Si vous souhaitez remplacer la réponse « Non » par la réponse « Oui », cliquez sur le bouton d'option « Oui »; si votre réponse n'a pas changé, cliquez sur **Sauvegarder et continuer.** 

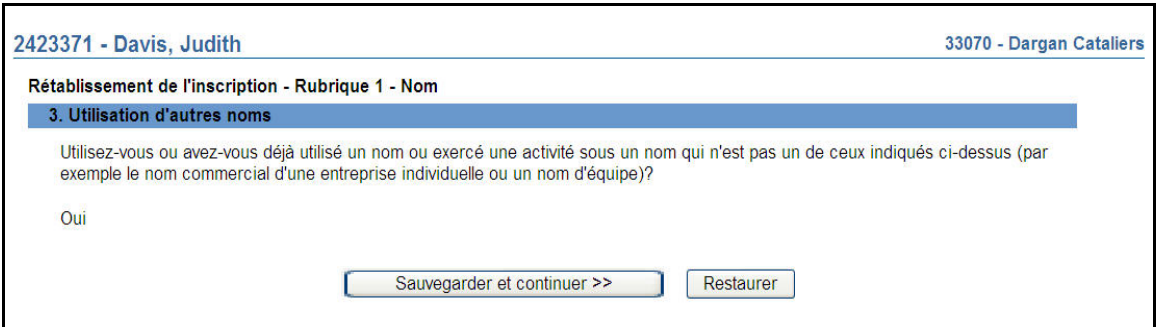

5. Le système affiche une liste d'hyperliens. Si les « Autres noms » sont toujours exacts et à jour, cliquez sur **Continuer**. Sinon, afin de mettre à jour les renseignements, accédez au dossier « Autres noms » en cliquant sur le lien pertinent : *2. Autres noms* ou *3. Utilisation d'autres noms*.

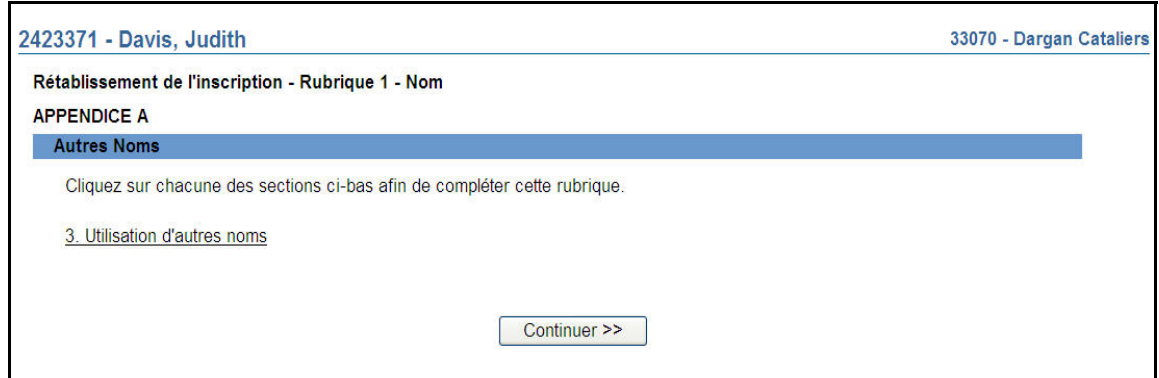

6. Si vous avez cliqué sur un hyperlien à l'étape 5, le système présente sous forme d'hyperliens la liste des autres noms. Cliquez sur l'hyperlien pertinent pour accéder à l'« autre nom » et mettre à jour les renseignements, ou cliquez sur **Ajouter autre** pour ajouter un « autre nom ». Sinon, cliquez sur **Continuer**.

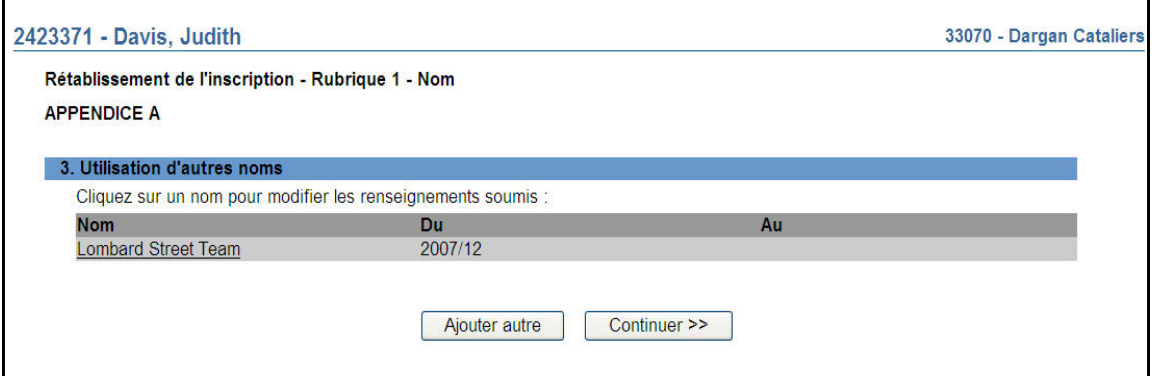

- 7. Le système affiche la page de sélection des territoires de compétence.
	- a) Répondez « Oui » à la question concernant le régime de passeport ou le régime double, sauf si la personne physique demande l'inscription afin de pouvoir exercer l'activité de courtier pour le compte d'un courtier d'exercice restreint ou l'activité de conseiller pour le compte d'un gestionnaire de portefeuille d'exercice restreint.

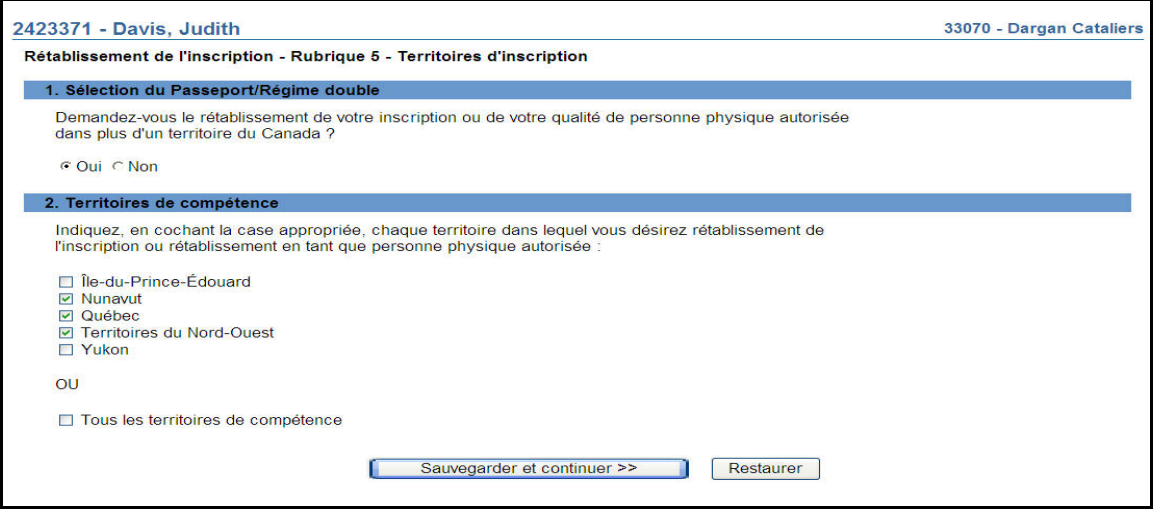

- b) Dans la liste, sélectionnez les territoires de compétence dans lesquels la personne physique sera inscrite au sein de votre société et cliquez sur Sauvegarder et continuer. Si vous présentez une demande dans tous les territoires indiqués, cochez la case « Tous les territoires de compétence ».
- 8. Si vous avez sélectionné plusieurs territoires de compétence ou « Tous les territoires de compétence », le système affichera la rubrique 6 – Catégories d'inscription – Tous les territoires de compétence. Cochez les catégories d'inscription pour lesquelles vous demandez l'inscription et cliquez sur **Sauvegarder et continuer**.

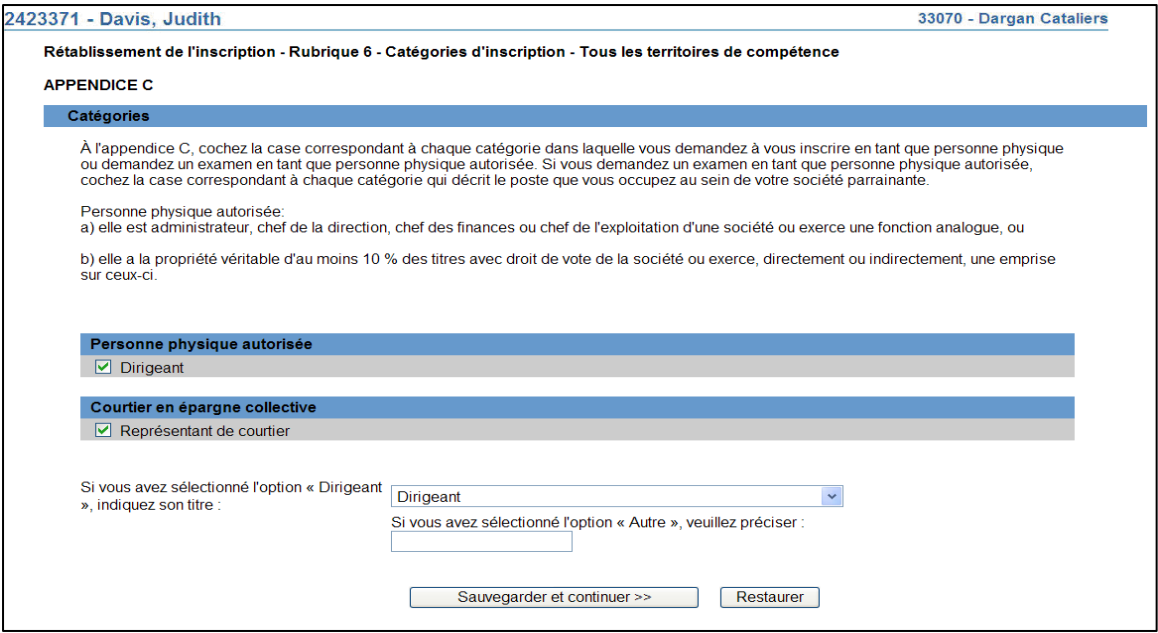

9. Le système présente sous forme d'hyperliens la liste de tous les territoires de compétence sélectionnés à l'étape 7. Si la présente demande vise plusieurs territoires de compétence et que la société est inscrite dans diverses catégories dans ces territoires, le système affichera un message vous demandant d'examiner les catégories. Pour examiner les catégories propres à chaque territoire de compétence, servez-vous des hyperliens présentés. Une fois terminé, cliquez sur **Continuer**.

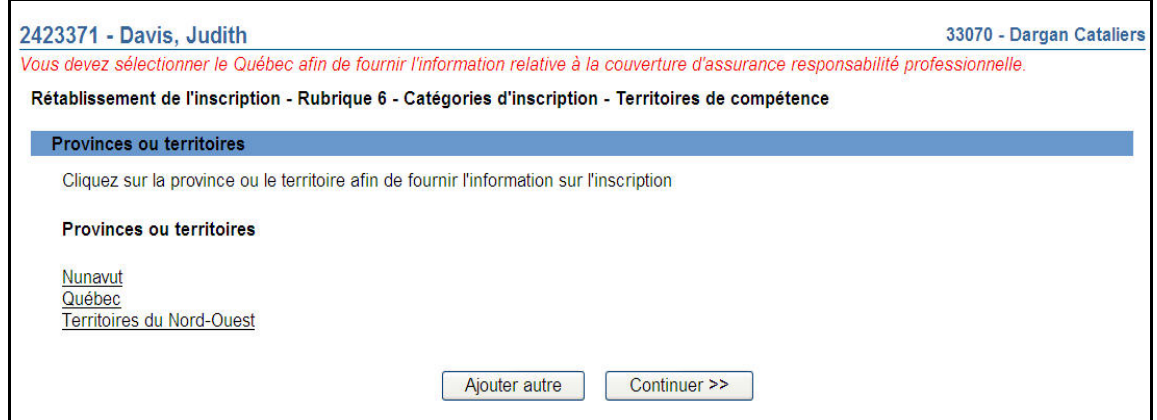

Si vous avez sélectionné « Québec » et désirez vous inscrire à titre de représentant pour un courtier en épargne collective ou un courtier en plans de bourses d'études, veuillez répondre à la question concernant l'assurance responsabilité professionnelle.

S'il y a lieu, le système affichera une liste de cases à cocher pour la sélection des catégories d'autorisation de l'OCRCVM pour les personnes physiques. Sélectionnez au moins une catégorie. Une fois terminé, cliquez sur **Sauvegarder et continuer**.

10. Si la demande ne doit être déposée que dans un seul territoire de compétence, sélectionnez l'hyperlien correspondant. Indiquez l'ensemble des activités autorisées, des catégories et des titres de dirigeant applicables à la personne physique, puis cliquez sur **Sauvegarder et continuer**.

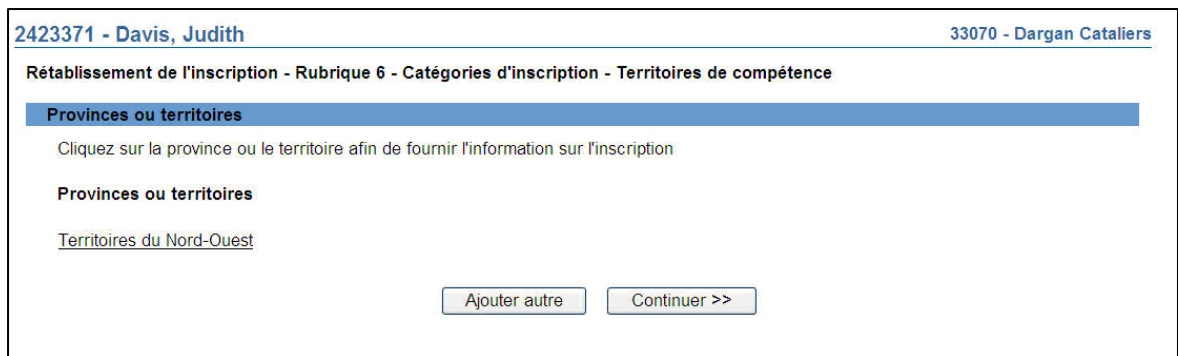

11. Le système affiche un sommaire des catégories sélectionnées dans tous les territoires de compétence. Vérifiez le sommaire puis cliquez sur **Continuer**.

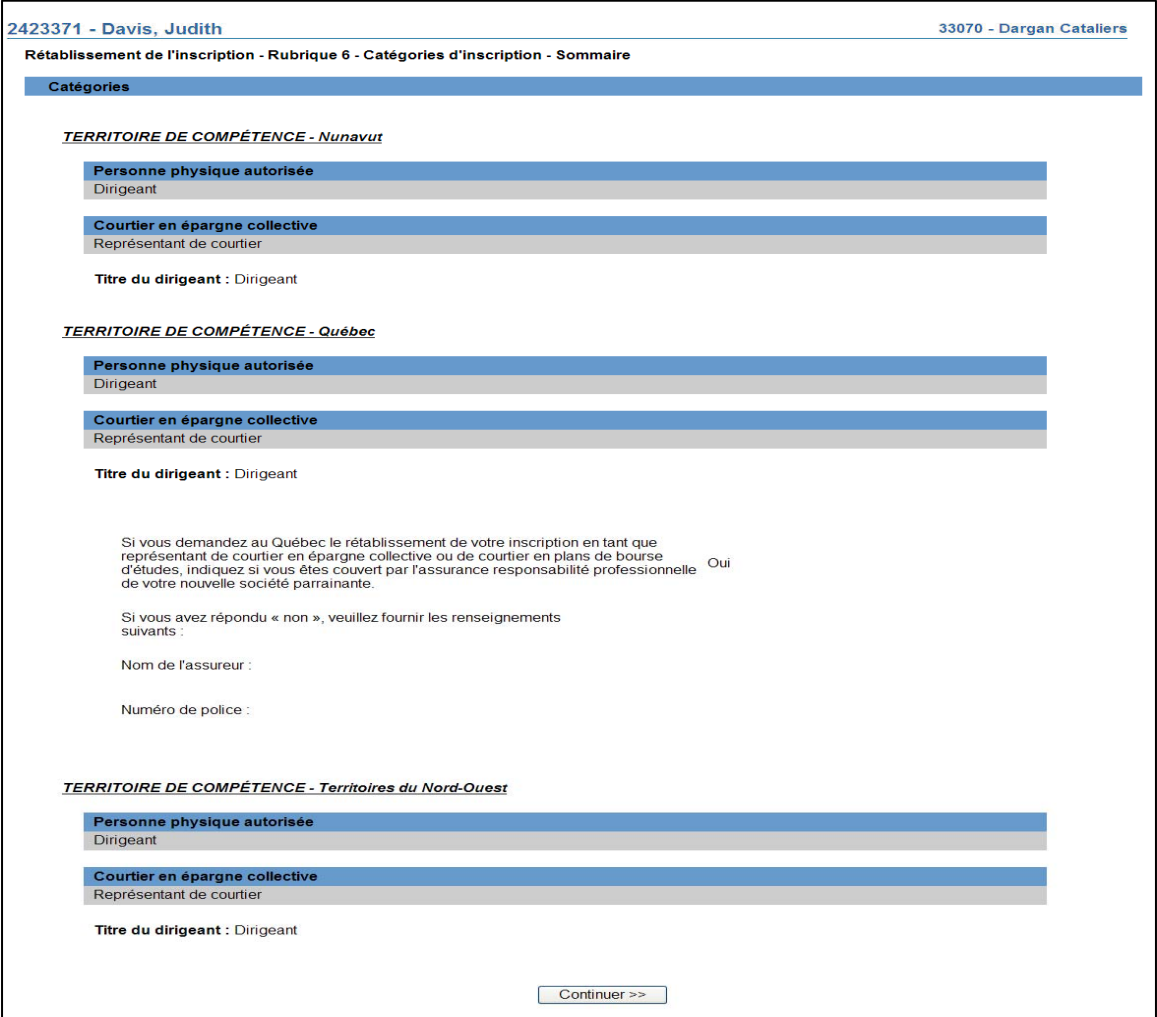

12. Le système affiche la liste des territoires de compétence sous forme d'hyperliens aux fins de la communication des renseignements sur le domicile élu. Sélectionnez le premier territoire de la liste et fournissez les renseignements demandés.

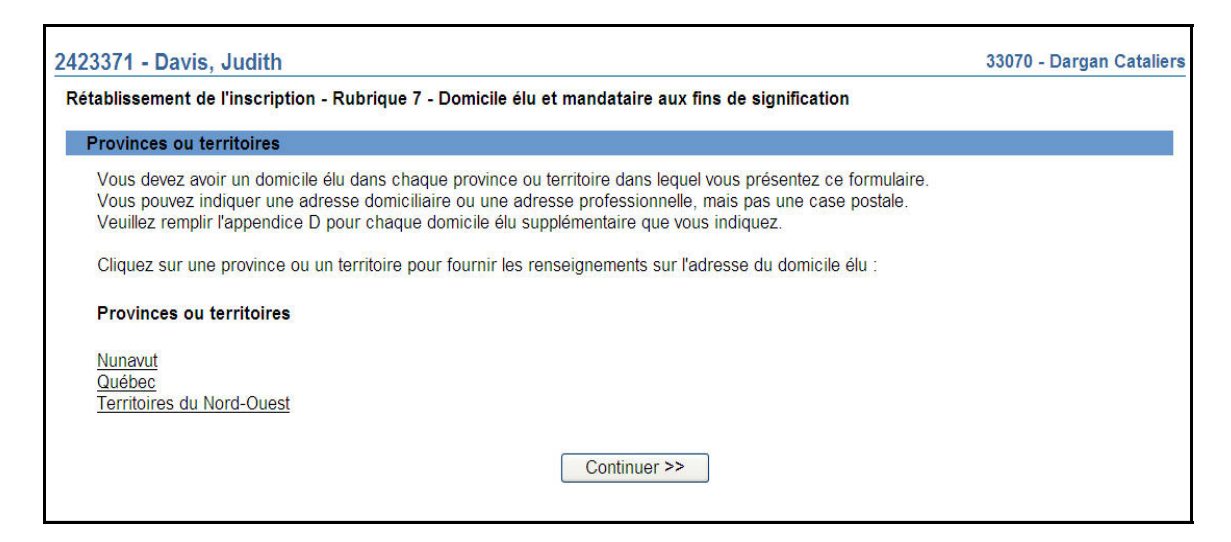

13. Le système affiche la page concernant le domicile élu. Entrez le numéro de l'établissement BDNI ou d'autres critères de recherche, tel « L'adresse contient », « Ville » ou encore, à l'aide de la liste déroulante, le type d'établissement. Cliquez sur **Rechercher** pour obtenir l'adresse du domicile élu.

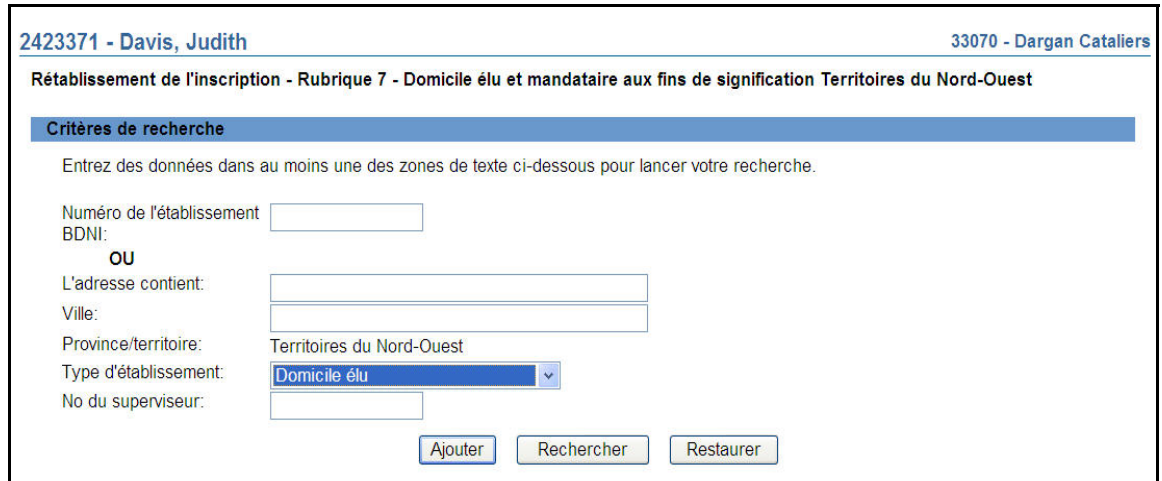

14. À partir des résultats de la recherche, sélectionnez l'adresse du domicile élu de la personne physique en cliquant sur le numéro de l'établissement BDNI.

Nous vous recommandons fortement de sélectionner le domicile élu de la société à partir des résultats de la recherche, puisque les mises à jour du domicile élu seront automatiquement reflétées dans le dossier permanent de la personne physique sans avoir à déposer un avis.

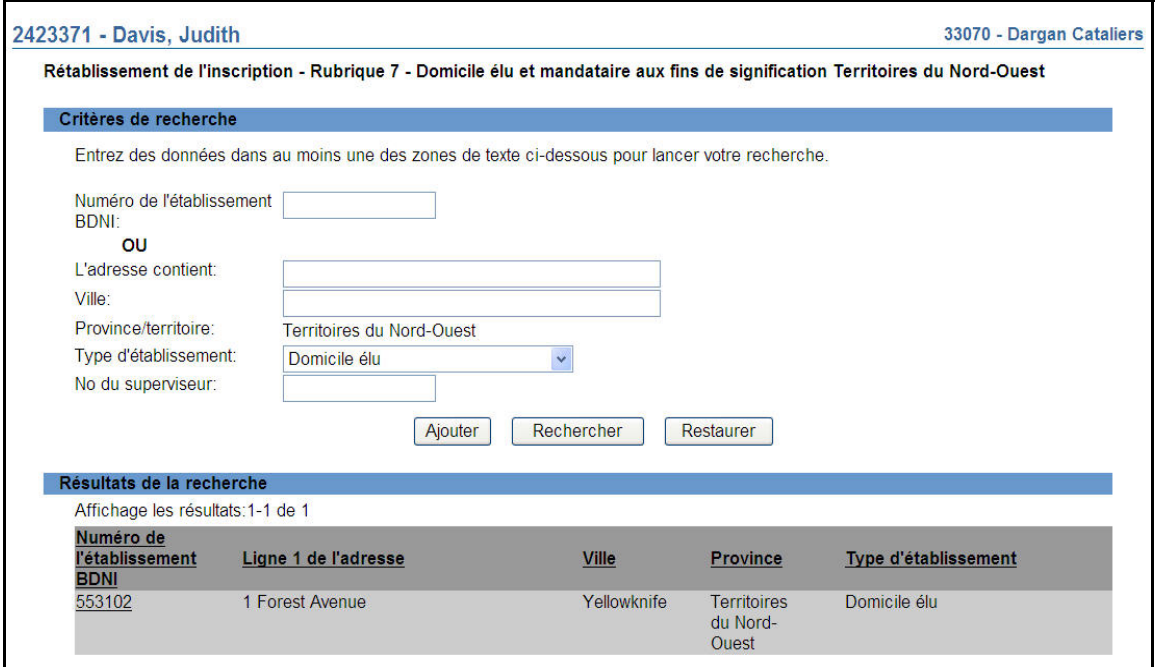

15. Vérifiez les coordonnées du domicile élu de la personne physique puis cliquez sur **Continuer**.

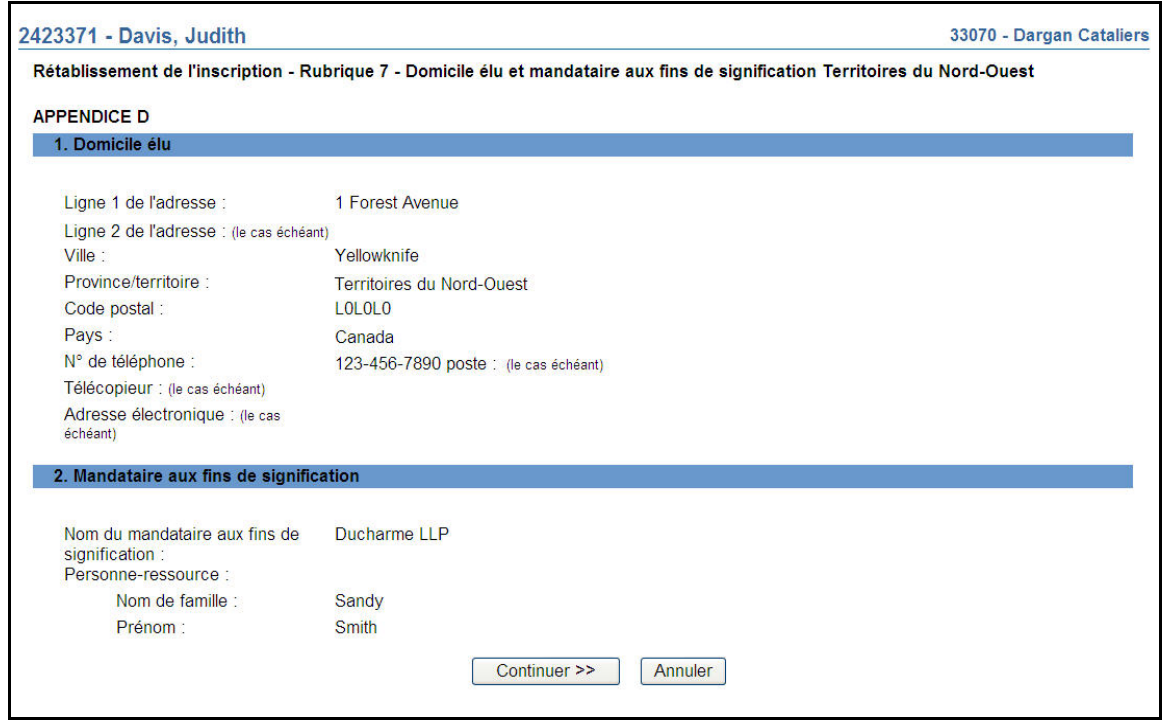

16. Pour ajouter manuellement les coordonnées du domicile élu, sélectionnez **Ajouter** à la page des critères de recherche, à l'étape 13. Indiquez les coordonnées, y compris celles du mandataire aux fins de signification, au besoin. Cliquez sur **Sauvegarder et continuer**.

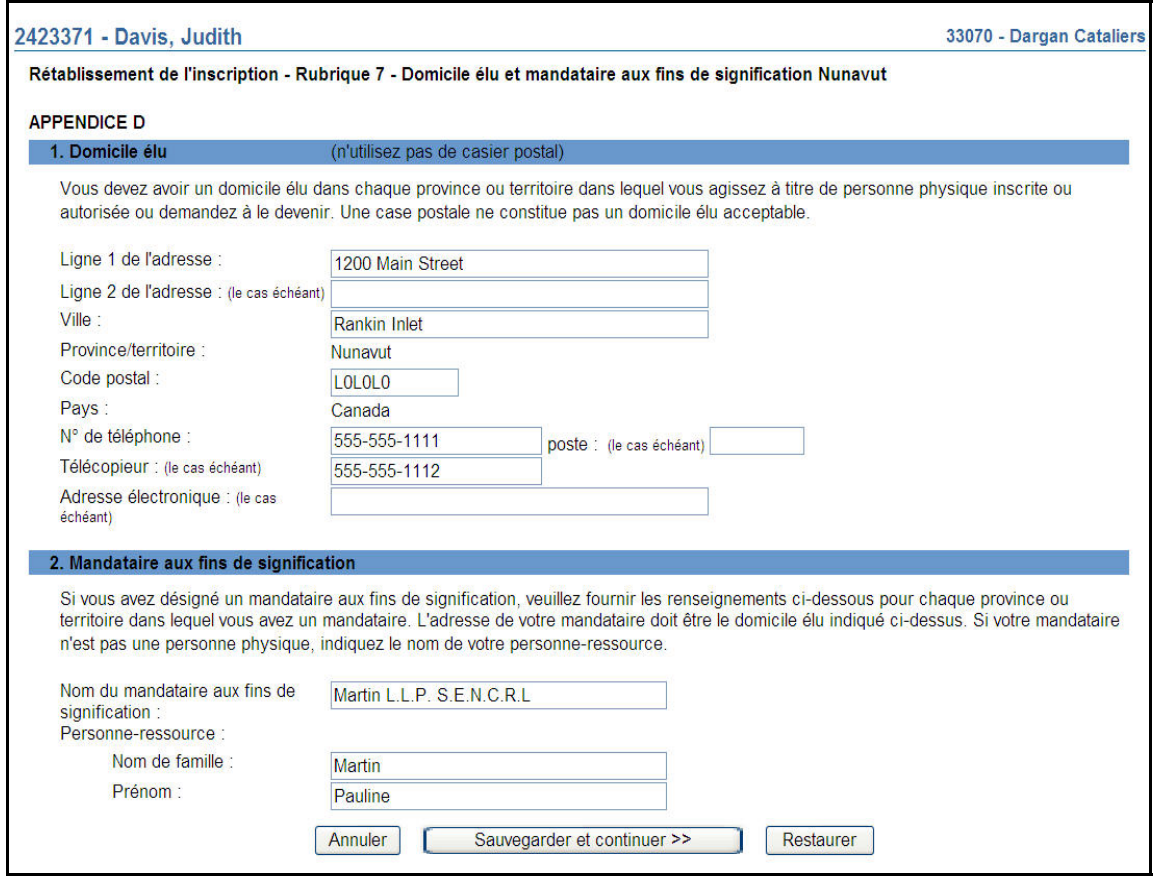

Si l'adresse du domicile élu est ajoutée manuellement, sa mise à jour nécessitera le dépôt d'un avis. Il est préférable de choisir un domicile élu existant ou un établissement d'emploi à l'aide de l'outil de recherche, plutôt que de l'indiquer manuellement; de cette façon, la gestion du dossier permanent de la personne physique requerra moins de travail.

- 17. Répétez les étapes précédentes pour chaque territoire de compétence. Une fois terminé, cliquez sur **Continuer**.
- 18. Aux fins de la saisie d'un nouveau numéro d'identification, le système affiche la **Rubrique 9 – Établissement d'emploi** – « Numéro d'identification unique ». Ce champ est à l'usage exclusif de la société. Il peut servir à inscrire le numéro de centre de coûts, le numéro du service des ressources humaines ou un autre numéro d'identification unique applicable à la personne physique. Le cas échéant, indiquez le numéro, puis cliquez sur **Sauvegarder et continuer**.

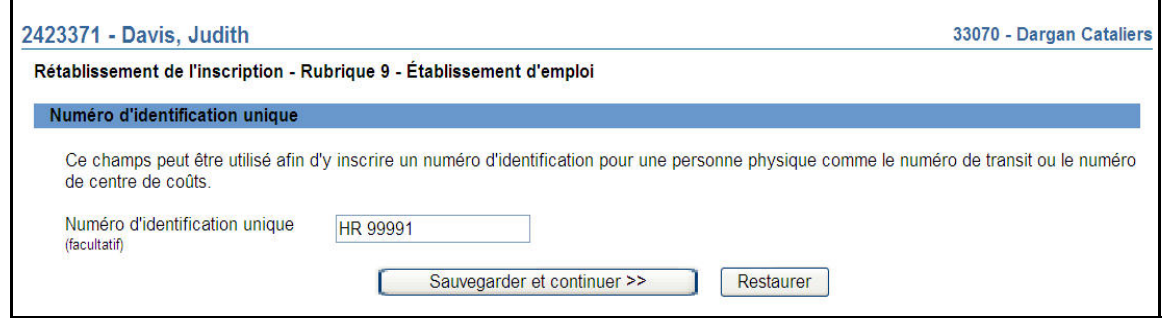

19. Le système vous présente un formulaire de recherche pour que vous puissiez extraire les données sur l'établissement d'emploi de la personne physique. Par établissement d'emploi, on entend une succursale, une sous-succursale ou le siège social de la société. L'établissement doit être situé dans un territoire de compétence où vous inscrivez la personne physique et être le lieu de travail où la personne physique passe le plus clair de son temps. Vous pouvez utiliser les critères de recherche suivants : numéro de l'établissement BDNI, éléments de l'adresse, territoire de compétence ou numéro de BDNI du superviseur. Pour rechercher le siège social, utilisez le numéro BDNI ou le type d'établissement seulement.

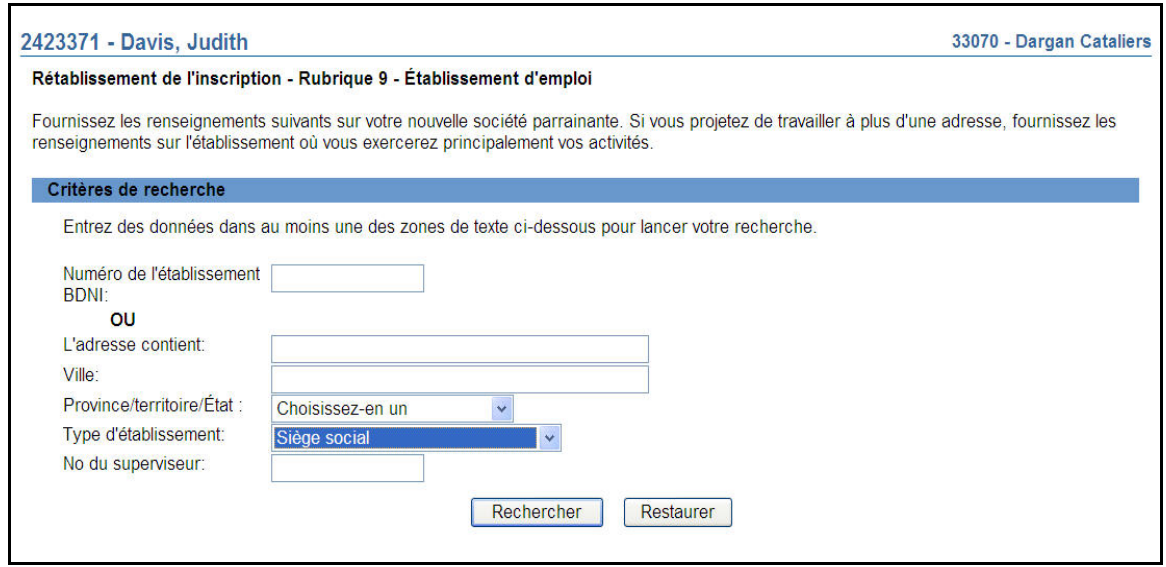

20. Une fois terminé, cliquez sur **Rechercher**. Le système extrait la liste des établissements en service dans le territoire de compétence sélectionné, en fonction des critères de recherche.

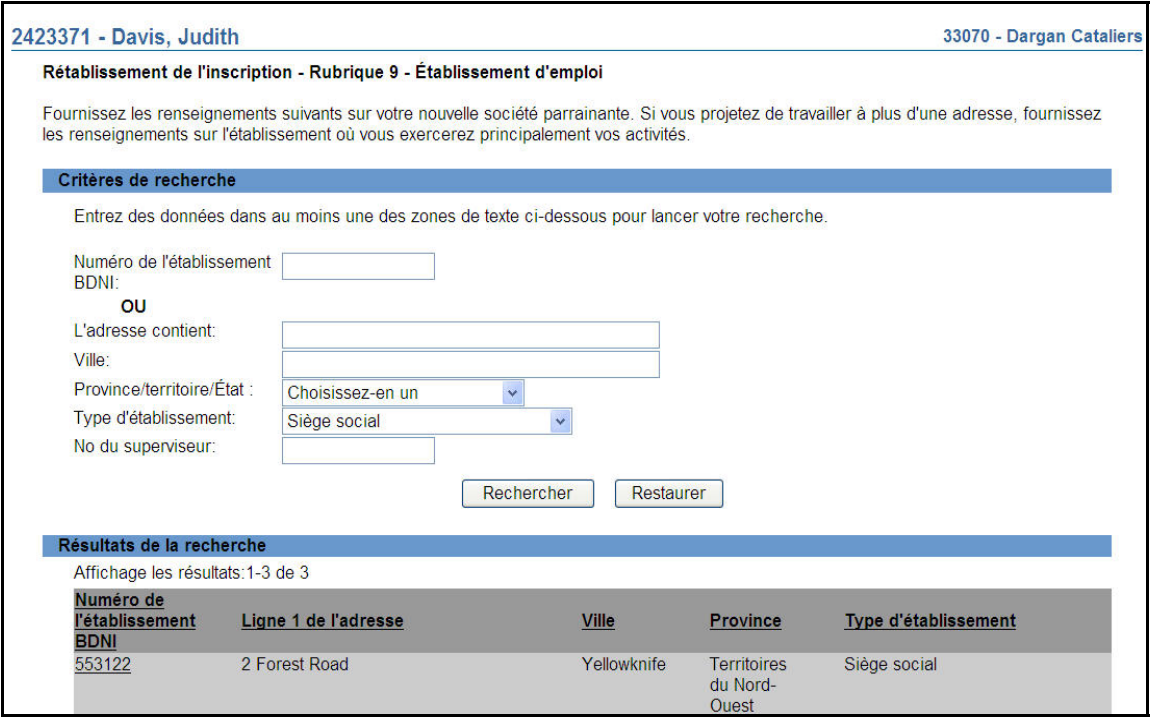

21. Sélectionnez l'établissement en cliquant sur son numéro BDNI. Le système affiche le dossier de l'établissement. Vérifiez s'il s'agit du bon établissement puis cliquez sur **Continuer** pour confirmer l'établissement d'emploi de la personne physique. S'il ne s'agit pas du bon établissement, cliquez sur **Annuler** pour faire une nouvelle recherche. Sinon, cliquez sur **Continuer**.

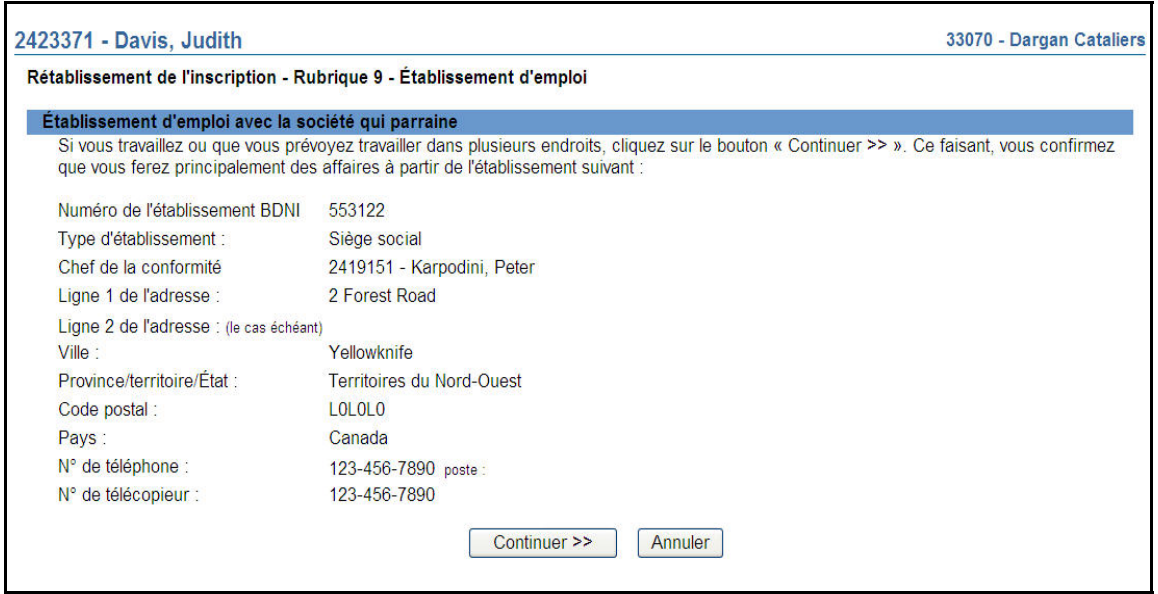

a) Si la personne physique réside à l'extérieur du Canada, inscrivez le siège social de la société comme établissement d'emploi de la personne physique.

- b) Si le siège social de la société se situe à l'extérieur du Canada, vous devez fournir d'autres renseignements concernant votre établissement d'emploi à partir de l'écran indiquant les coordonnées du siège social.
- 22. Le système affiche la **Rubrique 10 Emploi, autres activités professionnelles, postes de dirigeant ou d'administrateur actuels**, qui présente une liste d'hyperliens pour la sélection du dernier employeur pour lequel la personne physique a travaillé avant la demande de rétablissement de l'inscription. Cliquez sur le nom pertinent afin de mettre à jour les renseignements.

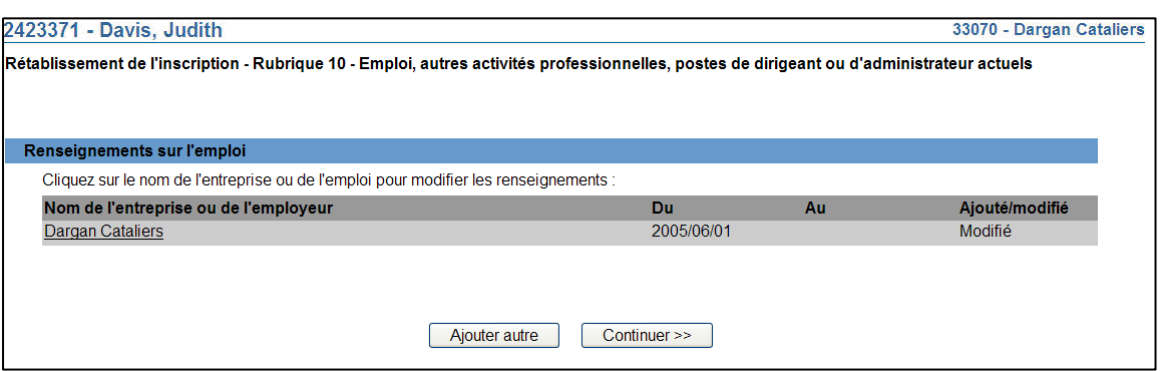

23. Le système affiche la **Rubrique 10 – Emploi, autres activités professionnelles, postes de dirigeant ou d'administrateur actuels (appendice G)**, laquelle contient des renseignements sur le dernier emploi que la personne physique a occupé avant la demande de rétablissement de l'inscription. Sous le titre Date de début, indiquez une date de fin d'emploi pour l'information courante puis cliquez sur **Sauvegarder et continuer**.

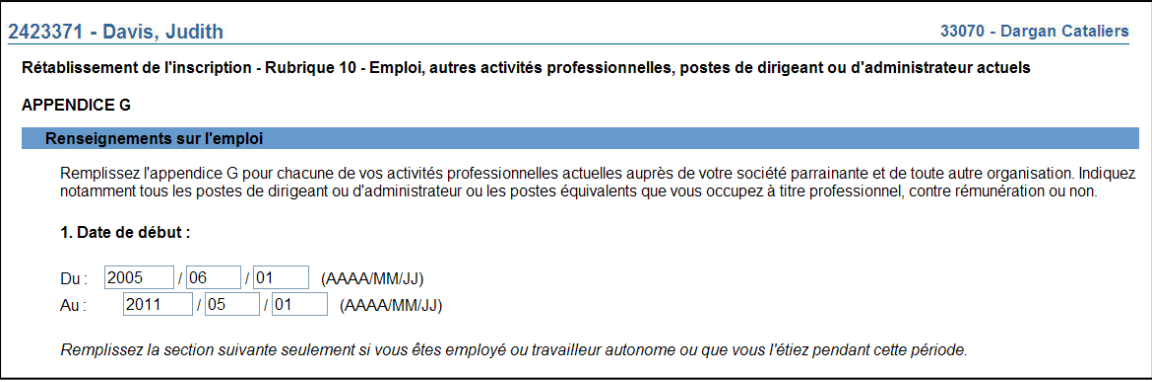

Si vous saisissez une date de fin pour l'emploi actuel, cet emploi demeurera affiché dans le dossier sur l'emploi actuel. Une fois la demande approuvée, l'emploi pour lequel vous avez saisi une date de fin sera transféré dans la liste des emplois antérieurs qui figure dans le dossier permanent.

24. À l'**appendice H**, indiquez la raison pour laquelle la personne physique a quitté la société puis cliquez sur **Sauvegarder et continuer**.

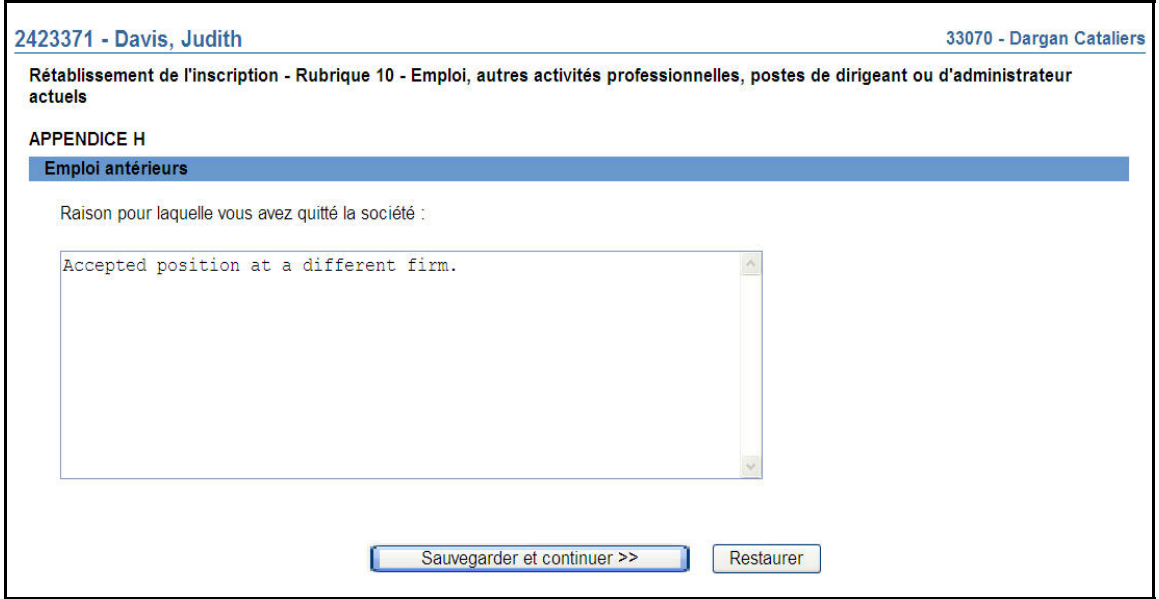

25. Le système vous ramène à la liste d'hyperliens et affiche le dossier sur l'emploi actuel, qui contient la date de fin d'emploi modifiée. Cliquez sur **Ajouter autre** pour remplir un nouvel appendice H et fournir les renseignements concernant l'emploi actuel pour lequel vous demandez le rétablissement de l'inscription.

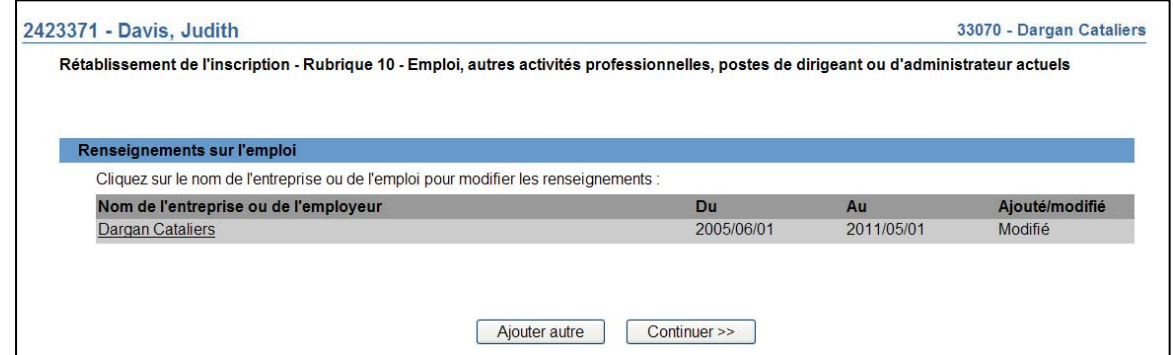

26. Le système affiche la **Rubrique 10 – Emploi actuel (Appendice G)**. Le système affiche un formulaire dans lequel vous devez saisir les renseignements concernant votre emploi actuel. Saisissez la date de début de l'emploi dans le champ « Du », laquelle date correspond à la date du rétablissement de l'inscription, mais laissez le champ « Au » en blanc. Remplissez le formulaire au moyen des renseignements appropriés.

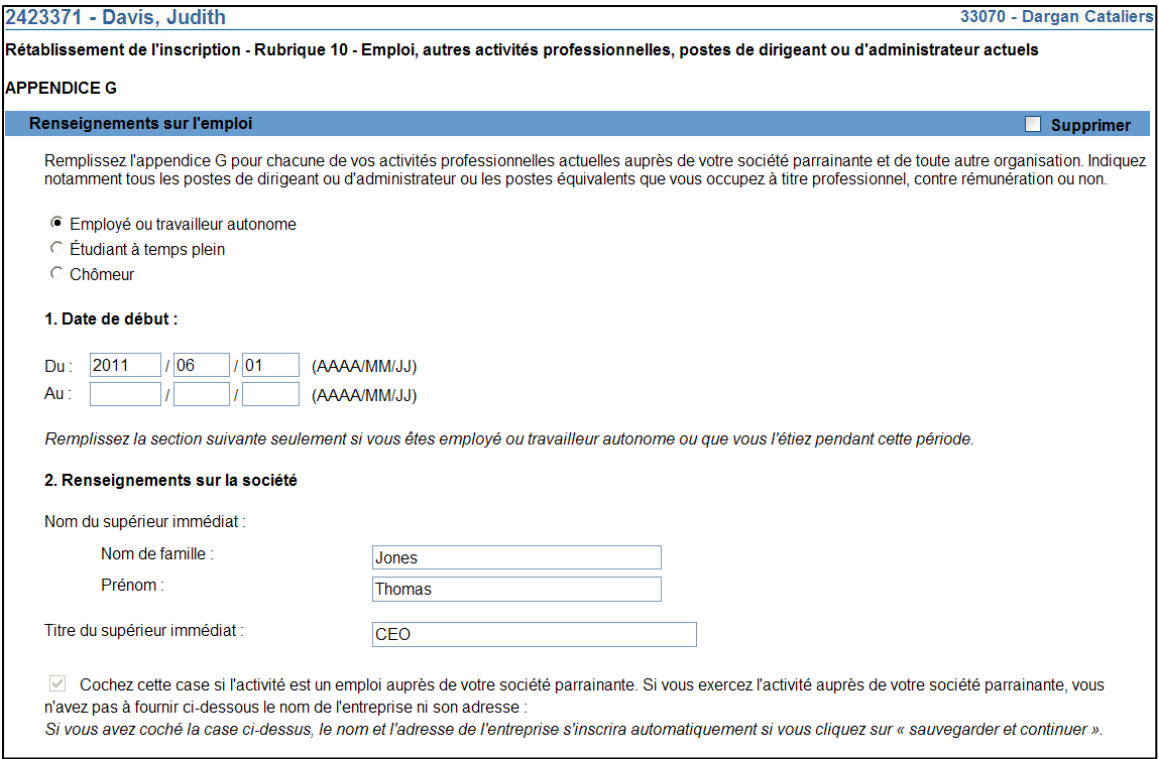

- a) Une personne physique qui occupe les fonctions de président, de chef de la direction ou d'associé directeur peut déclarer qu'elle relève du conseil d'administration. Sous « Nom » et « Titre » du superviseur immédiat, saisissez les renseignements suivants :
	- Nom de famille : « Sans objet »
	- Prénom : « Sans objet »
	- Titre du superviseur immédiat : « Corps dirigeant » (par exemple, « conseil d'administration »)
- b) Si la case « Cochez cette case si l'activité est un emploi auprès de cotre société parrainante » est cochée, vous n'avez pas à fournir le nom et l'adresse de la firme. Ces informations seront générées automatiquement lorsque vous aurez complété l'appendice.

Si cette activité n'est pas un emploi auprès de votre société parrainante, vous devez inscrire le nom de l'entreprise ou de l'employeur et, dans la section « Adresse », l'adresse de son siège social.

c) En ce qui concerne l'emploi actuel, si la personne physique ne doit être embauchée qu'à la date d'approbation ou si elle est embauchée « sous condition », remplissez tous les champs comme si elle était actuellement embauchée, en indiquant les heures de travail et les fonctions prévues une fois

qu'elle sera inscrite. Utilisez la date de la demande comme date de début de l'emploi.

- d) Les conditions d'embauche peuvent être saisies dans le champ « Description des fonctions » (par exemple : « embauche conditionnelle à l'approbation de l'inscription »).
- e) Chaque emploi doit faire l'objet d'une saisie distincte. Lorsque vous avez terminé de saisir toute l'information se rapportant à un emploi, cliquez sur Ajouter autre afin d'ajouter un emploi supplémentaire.
- f) Vous devez inscrire toutes les autres activités en entreprise (postes d'administrateur, activités professionnelles, emplois à temps partiel, etc.) à la d'administrateur actuels. Une personne physique peut compter plus d'un « emploi autre au bas de l'écran pour obtenir un formulaire de saisie additionnel. Une fois Rubrique 10 – Emploi, autres activités professionnelles, postes de dirigeant et actuel » dans la BDNI. Si vous devez en saisir plusieurs, cliquez sur **Ajouter**  terminé, cliquez sur **Sauvegarder et continuer**.
- 27. Le système affiche la liste d'hyperliens, qui contient maintenant les nouveaux renseignements sur l'emploi actuel. Remplissez le formulaire au moyen des renseignements appropriés. Une fois terminé, cliquez sur **Continuer**.

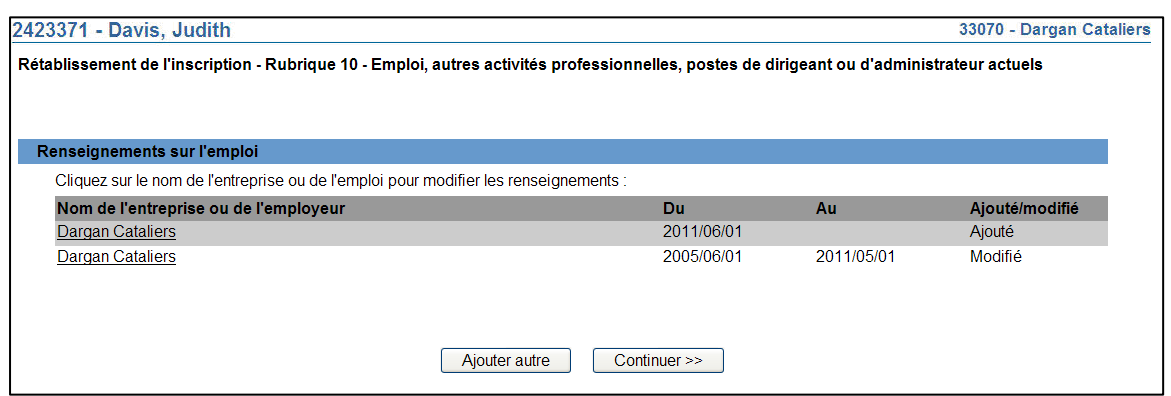

28. S'il y a lieu, le système affiche les renseignements que vous avez déjà fournis à la renseignement n'a été fourni, répondre « oui » ou « non » à la question. Cliquez sur Rubrique 17 – Propriété de sociétés de valeurs mobilières et de dérivés. Si aucun **Sauvegarder et continuer**.

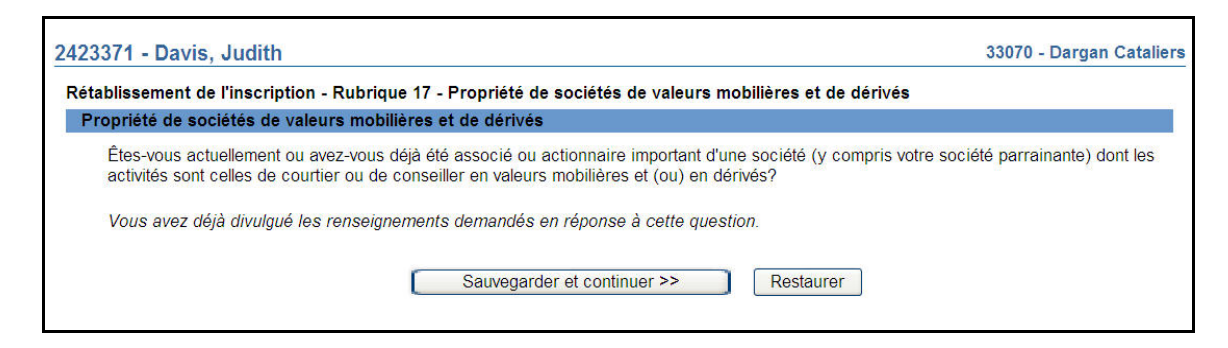

Si requis, completer la Rubrique 17 – Propriété de sociétés de valeurs mobilières et de dérivés.

29. Si des renseignements ont déjà été fournis dans cette rubrique, le système affiche une liste d'hyperliens sur le nom des sociétés. Cliquez sur l'hyperlien correspondant à la société ou au propriétaire véritable dont les renseignements doivent être mis à jour. Une fois terminé, cliquez sur **Continuer ou sur Ajouter autre** pour fournir des informations supplémentaires.

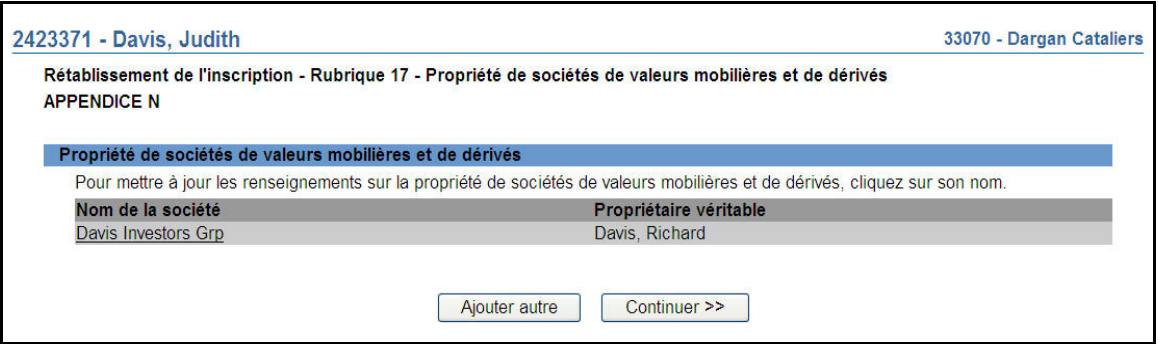

30. Le système vous demande de confirmer la validité des renseignements concernant la réglementation ainsi que des renseignements sur les infractions criminelles, les poursuites civiles et la situation financière qui sont contenus dans le dossier permanent. Lisez la partie 2 et, le cas échéant, cochez la case indiquant que le requérant est habilité à déposer le formulaire prévu à l'Annexe 33-109A7, « Rétablissement de l'inscription d'une personne physique ou d'une personne physique autorisée ».

Si des conditions s'appliquent à l'inscription de l'individu, un message s'affichera dans le haut de l'écran :

*« Des conditions existent pour cet individu et pourraient s'appliquer lors du rétablissement d'inscription. Veuillez communiquer avec cet individu pour plus de détails.»* 

Si des modifications ont été apportées aux renseignements présentés antérieurement, vous devez retirer la demande de rétablissement de l'inscription et remplir une demande intitulée « Réactivation d'inscription » dans le formulaire prévu à l'Annexe 33-109A4 afin d'inscrire le requérant au sein de la société parrainante.

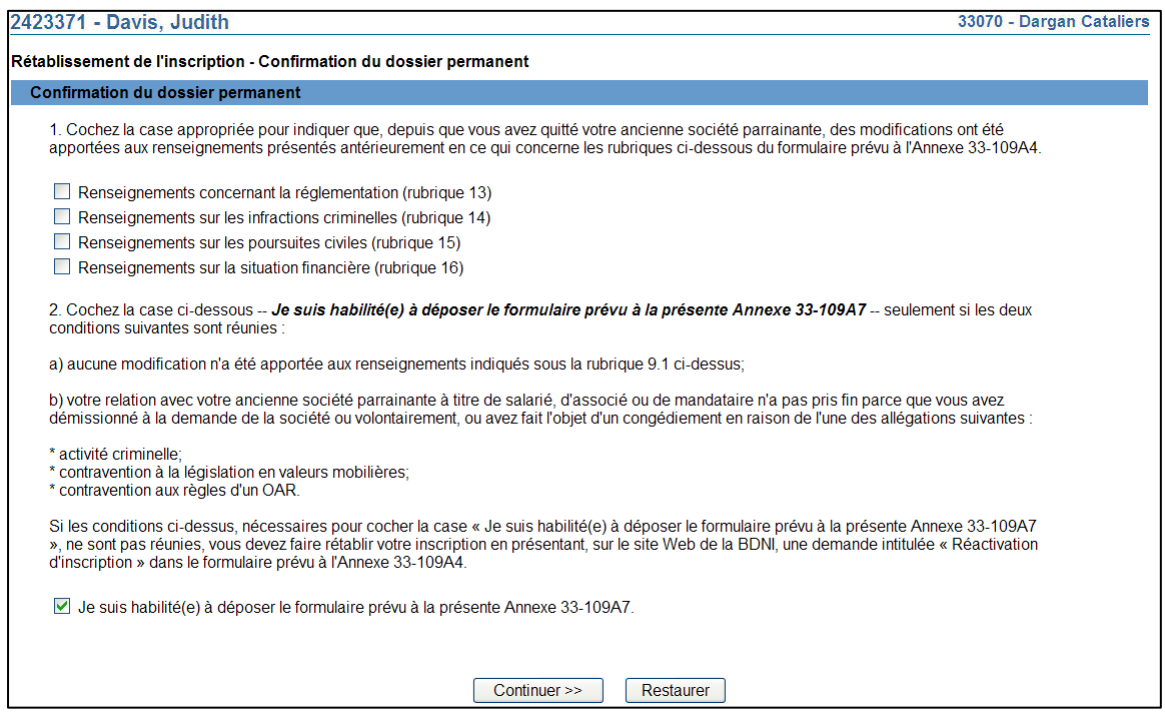

Une fois terminé, cliquez sur **Continuer**. Le système vérifie si vous avez saisi tous les renseignements requis et lance le processus Remplir la demande.

## 31. **Remplir la demande**

#### **a) Impression de la demande**

Avant d'envoyer votre demande aux organismes de réglementation, vous avez la possibilité de l'imprimer.

#### **b) Vérification de la demande**

Le système valide votre demande et s'assure qu'elle est complète dès que vous cliquez :

- ou bien sur le bouton **Remplir demande** du navigateur local;
- ou bien sur **Continuer** à la dernière page de la demande et lancez le processus **Remplir la demande**.

Si votre demande est complète, le système affiche un message de confirmation indiquant que la demande est prête à être envoyée aux organismes de réglementation. Si votre demande est incomplète, le système affiche un message en rouge vous précisant de quel (s) éléments(s) il s'agit. Vous pouvez accéder directement à l'élément à l'aide du navigateur local.

## **c) Demande liée à une insuffisance**

Si la demande vous a été retournée par les organismes de réglementation, la réponse à cette question est « Oui » par défaut; le numéro de la demande est déjà indiqué et ne peut être modifié. Si la demande vous a été retournée pour motif d'insuffisance, non pas de correction, répondez « Oui » et saisissez le numéro de demande pertinent; *autrement, des frais seront facturés en double et ne seront pas remboursables*.

Aucuns frais ne sont exigibles pour les demandes se rapportant à des demandes antérieures. Cliquez sur **Continuer** après avoir répondu « Oui » ou « Non », selon le cas. Le système établira les frais à payer aux organismes de réglementation.

## **d) Résumé des frais**

Le système affiche des renseignements sur les frais à payer à l'organisme de réglementation de chaque territoire de compétence dans lequel vous présentez la demande ainsi que sur le compte BDNI de votre société. Des frais d'usager BDNI sont également exigés pour certaines demandes.

Pour imprimer le résumé des frais, cliquez sur **Page à imprimer** puis imprimez-la au moyen de la fonction d'impression de votre navigateur Internet. Cliquez sur **Continuer**, puis sur **Accuser réception** pour confirmer que vous acceptez les frais énumérés.

## **e) Page d'attestation**

Le système affiche un écran dressant la liste des territoires de compétence et des organismes de réglementation à qui la demande sera envoyée. L'écran comporte également des énoncés que vous devez attester.

Une fois terminé, cochez la case des attestations et cliquez sur **Envoyer aux organismes de réglementation**. Le système envoie la demande et affiche votre **Menu des tâches**. Vous pouvez examiner la demande en cliquant sur l'onglet **Envois aux organismes de réglementation** du navigateur principal.

## 32. **Demande initiale retournée à la société**

Un organisme de réglementation peut vous retourner une demande pour motif d'insuffisance. Il est à noter ce qui suit :

- a) Le système attribuera un nouveau numéro de demande, et la demande retournée sera ajoutée à la liste des dossiers en cours du représentant autorisé de la société. Votre liste des dossiers en cours indiquera que la demande a été retournée par l'organisme de réglementation.
- b) Seule l'autorité principale peut retourner une demande.
- c) À l'ouverture de la demande, les éléments à corriger sont clairement indiqués. Cette page, qui ne fait pas partie du formulaire 4, est affichée seulement pour que vous puissiez obtenir le détail des corrections à apporter.
- d) En cliquant sur « Éléments à corriger » dans le navigateur local, le représentant autorisé de la société peut directement retourner à la page concernée afin de visualiser les éléments nécessitant des corrections. Cette page, qui est en mode lecture seulement, comprend les sections suivantes :
	- Liste des éléments à corriger
	- Observations
	- Un bouton **Continuer**, qui permet d'accéder au premier élément nécessitant des corrections.

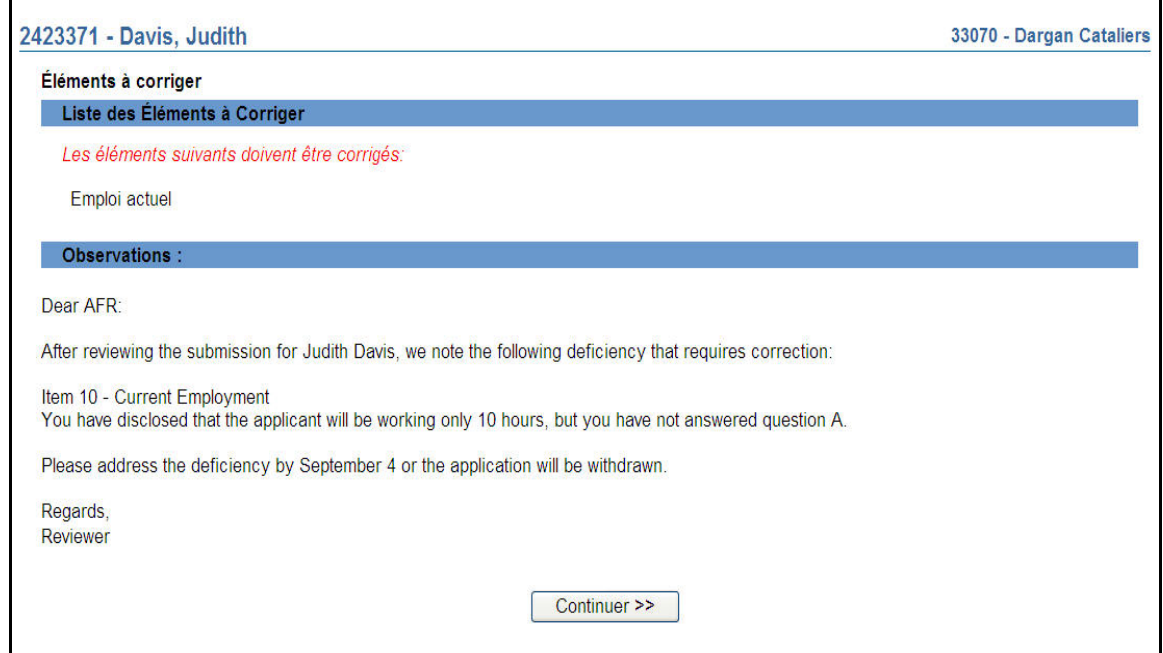

Le représentant autorisé de la société doit apporter toutes les corrections demandées avant de pouvoir retourner la demande. Il peut seulement modifier les éléments nécessitant des corrections.